# RI IHH/ACT Custom Billing Release Notes v2.0.144

## DOCUMENT HISTORY

Released April 19, 2023 **Requires EchoVantage Version 3.31+** 

Click here to expand...

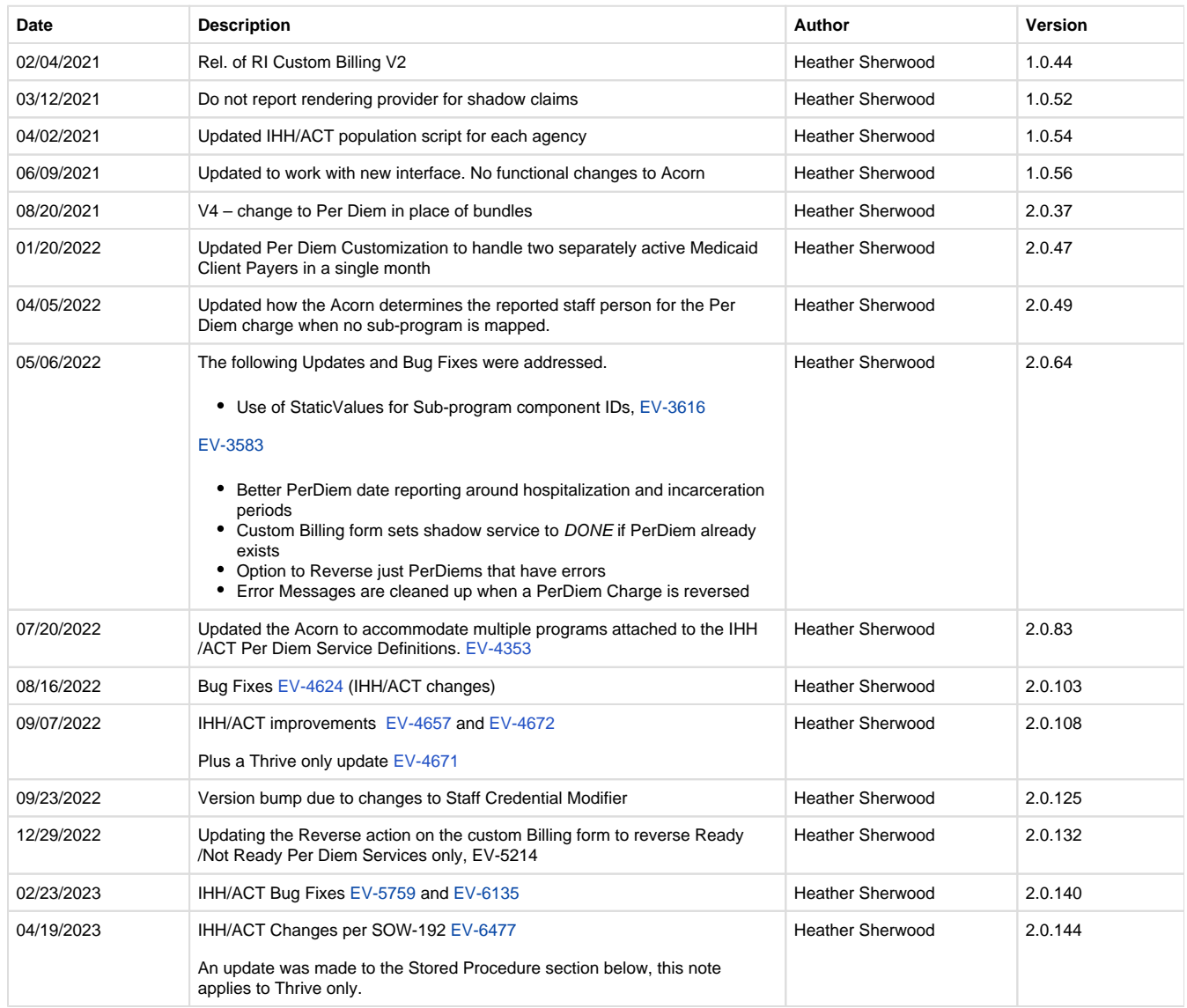

## **Overview**

The RI Custom Billing Acorn addresses state-specific billing requirements for ACT (Assertive Community Treatment) and IHH (Integrated Health Home) program services. Custom forms in the Forms main menu flag Medicaid Payers as MCO, create Per Diem Charges, and reverse Per Diem Charges. The 837P is created per the typical workflow in Fiscal Overview > Unbilled Charges.

This release delivers the changes per SOW-192. The monthly Per Diem is no longer split for non-MCO Medicaid Payers (MCO = 'N' on the RI Medicaid Payers Custom Form).

## Installation & Setup of the IHH/ACT Acorn

**Installing the Acorn Script (Completed by Echo)**

The install-ri-custom-billing-2.0.1**44**.RELEASE.sql installation script creates the following three records in the dbo.AcornRegistrations table and also updates the RIHealthHomes Acorn version in the Help > About page.

- RI 837P Customization
- RI Per Diem Customization
- RI Staff Credential Modifier Please see the RI Staff Credential Modifier Release Notes for detailed information on configuring and using this Charge Customization Acorn type.

**Installing the Data Population Script (Completed by Echo)**

The Data Population Script inserts values into the dbo.RICustomServiceDefinitions, dbo.RICustomAcornPrograms, dbo. RICustomAcornSubPrograms, dbo.RICustomReportingStaff, and dbo.RIPerDiemDefinitions tables if empty. The IHH and ACT Per Diem Service Definitions must be created before the installation. The data population script uses the following ids specifically:

- 202107150340044910573041D703F4154B95 for the IHH Per Diem Service Definition
- 20210715034126193EAFD20CE963E4B818EA for the ACT Per Diem Service Definition

In addition,

- The individual Services defined in the Bundled Service Definitions are removed from the H0037 Integrated Health Home and the H0040 Assertive Community TX Bundled Service Definitions
- The new IHH and ACT Service Definitions are marked as Not billable to most payers
- And the *dbo.RICustomBundles* table is removed

 The Configuration & Maintenance section at the end of this document provides additional information on the tables, views, and populated data installed or updated by each script.

# Configuring the Application

Overriding the IHH/ACT Per Diem Service Definitions for Medicaid Payers

The IHH/ACT Per Diem Service Definitions are not billable by default. This change may be verified in the Charge Calculation Method field in Confi guration > Services/Payers > Service Definitions > Rates. The IHH/ACT Per Diem Service Definitions are configured as not billable by default to prevent the creation of Per Diem Charges for non-Medicaid Payers in error.

For each Medicaid Payer (the list of Medicaid Payers can be found on the RI Medicaid Payers form or by running the SQL query listed below), the Service Definition default rate must be overridden to be billable.

To identify Medicaid Payers via the database, execute the following query.

Select Name from Payers where Category ='2020051412360015731580C69C8A441C4A83'

To override the Service Definition default rate,

- Navigate to Configuration > Services/Payers > Payers > Rates
- Select one of the IHH/ACT Per Diem Service Definitions
	- PD Integrated Health Home (PDIHH) or PD Assertive Community Tx (PDZACT) for Thrive
	- H0037 IHH Per Diem (IHHPD) or H0040 ACT Per Diem (ACTPD) for Newport
- Then select the blue OVERRIDE SERVICE DEFINITION DEFAULT button if the Payer Rate is not already defined. Select Unit Per Day in the Charge Calculation Method dropdown box

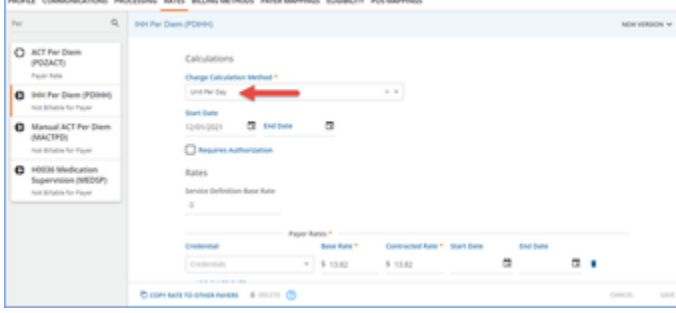

- Enter the Rate information for that Payer and remember to select SAVE to record the changes
- Select the second Per Diem Service Definition and repeat the process to make it billable for the current Payer

Repeat the steps above for ALL Medicaid Payers.

### Custom Forms in the Forms Menu

After a new installation, Navigate to Configuration > Setup > Forms

- Add a Category A Custom Billing Category was created in the example below.
- Add the Acorn installed Custom Forms to the new Category. These custom forms have the MENU Form Location, so they are immediately available to select in the Add Forms list.
	- RICustomBilling
	- RIMedicaidPayers

\*\*NOTE\*\* The RIMarkServicesAsReady is an agency custom form created to help ensure the completeness of IHH/ACT Services before updating the Status to Ready. While this is not part of the Acorn itself, Ready Services are required before billing with the Acorn.

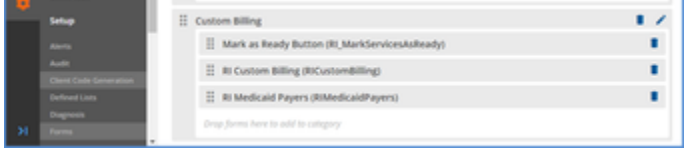

- Navigate to Configuration > Staff/Users > Staff > User Groups
- $\bullet$ Select the User Group that should have access to the form
- Select Menu Options  $\bullet$
- Toggle the form on
- Save and Repeat for any other User Groups that should have access

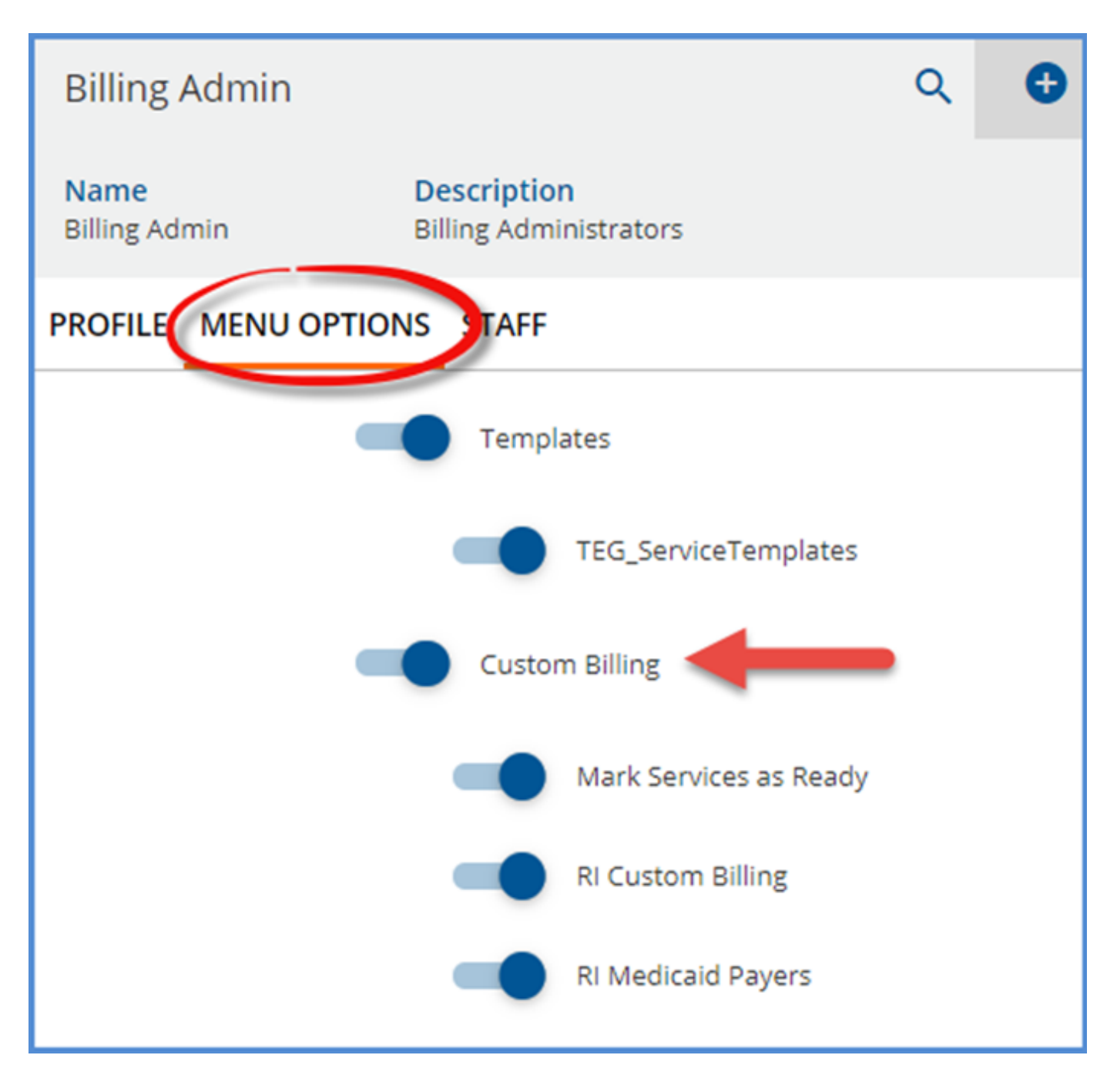

- After upgrading, navigate to the Forms main menu to verify that the previously installed forms display correctly.
- Verify that the RI Custom Staff Mapping Form is no longer displayed.
- Review the data in the existing forms to ensure nothing is missing or in error.

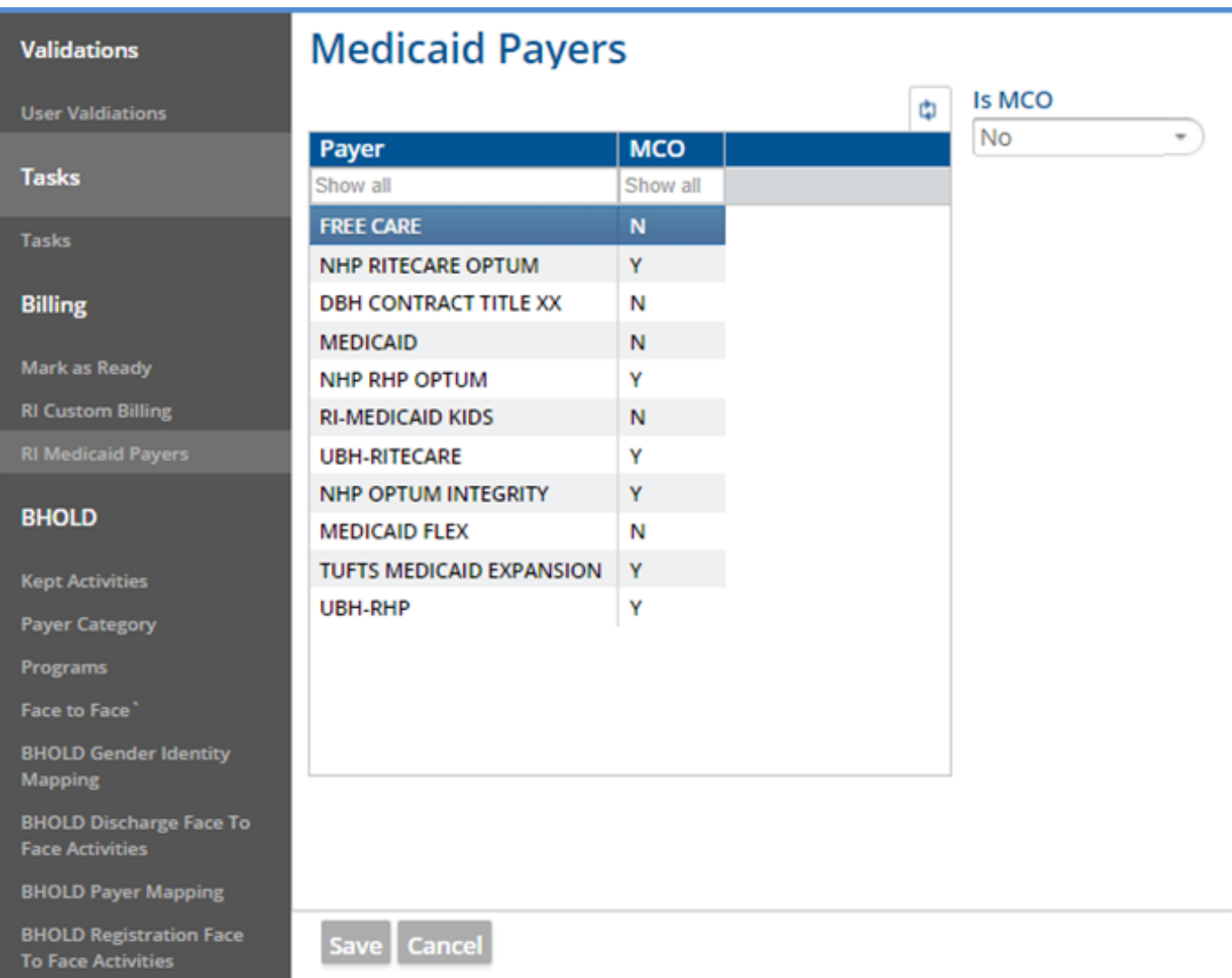

Indicating the Medicaid MCOs

Use the RI Medicaid Payers form in the Forms main menu to indicate which Payers are Managed Care Organizations. The Acorn only works with the Medicaid Category provided by default in EchoVantage as the Acorn references an internal ID for the Medicaid Category, not the label. The Payers list on the RI Medicaid Payers form is pulled from the Payers column of the RICustommedicaidPayers table. The data population script populates this table with the Payers with the default Medicaid Category assigned. By default, the MCO value is set to 'N.'

To set a Payer's MCO value to 'Y' to indicate that it is a Managed Care Organization,

- Click on the desired Payer to highlight
- Click on the down arrow in the Is MCO dropdown box
- Select 'Yes'
- Click on the now enabled blue SAVE (bottom left) to record your changes
- To exit edit mode without recording any changes, select CANCEL

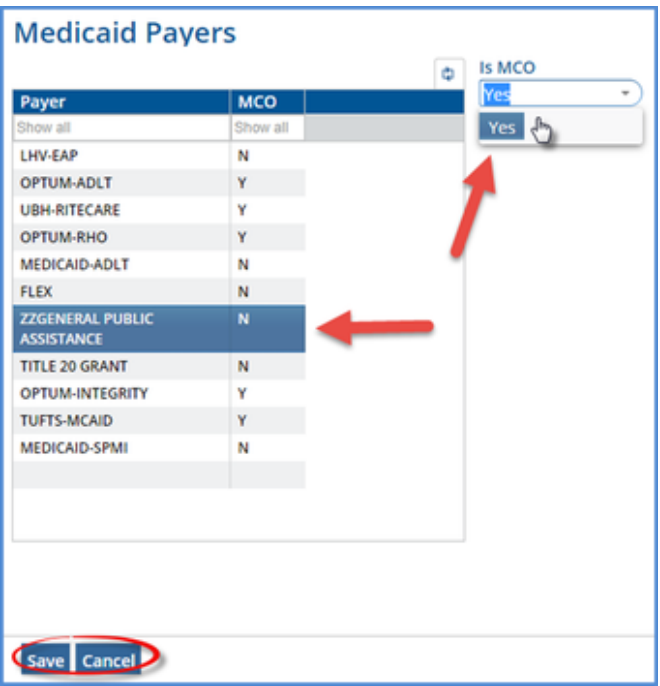

Enabling the Acorn for Medicaid Payers

Assign the Acorn to all Payers with the Medicaid Category – the list of Payers on the RI Medicaid Payers form, above

- Navigate to Configuration > Services/Payers > Payers > Processing tab
	- Choose the RI Per Diem Customization and the RI Staff Credential Modifier options in the Acorns dropdown listing
	- Select SAVE to record the changes
	- Like the image below, both options should display

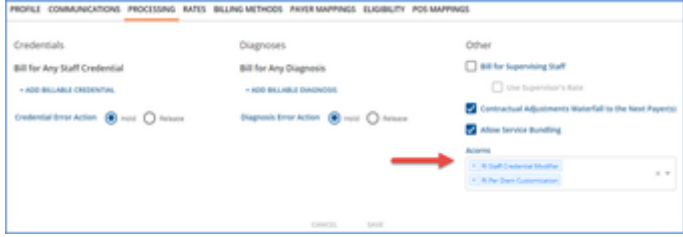

- Next, navigate to the Payer's Billing Methods tab
	- Select the 837 Professional option
	- Validate that the "RI 837P Customization" option is selected in the Acorns dropdown

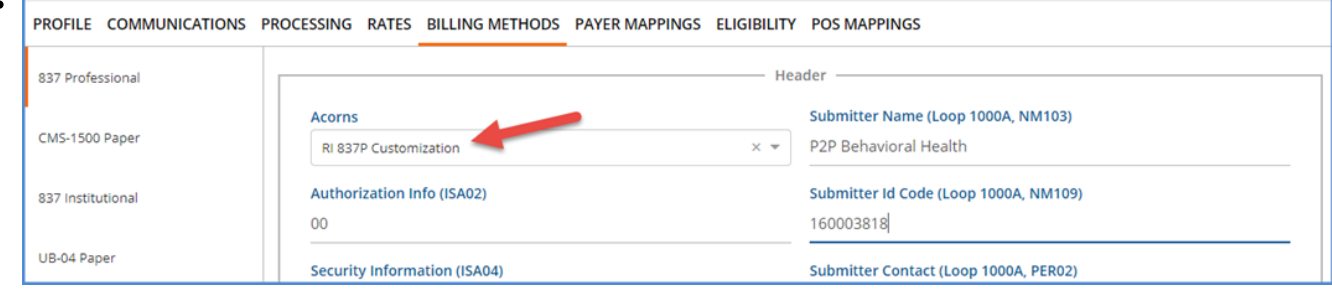

Confirm that the "Report Staff" and "Report Staff Taxonomy" options are checked for the Payer

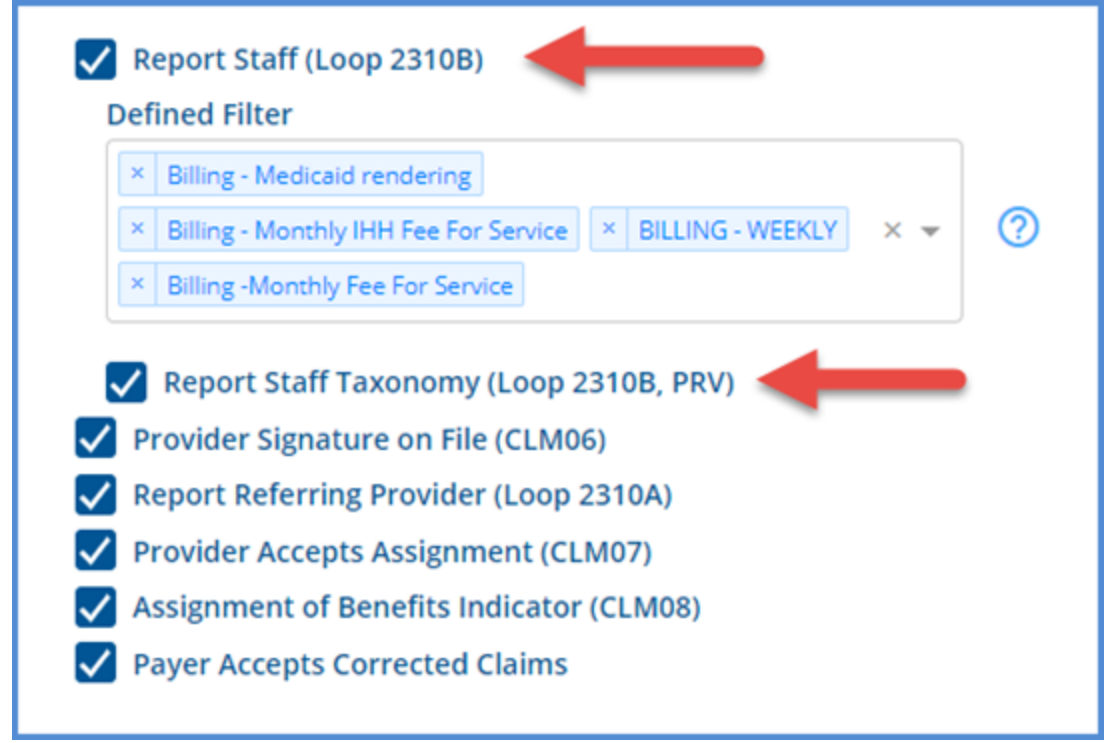

 $\bullet$  Select SAVE to record the changes, if any

## Billing with the Acorn

Once the configuration steps outlined above are complete and IHH/ACT Services should be marked as READY using the custom Mark Ready form. Once services have a READY status, the application is ready to begin billing with the Acorn. Some Fiscal processes must be initiated from the custom billing form, while others use core Fiscal Overview functions - the recommended billing workflow is outlined below. The following REA DY Services are used in the billing job example below.

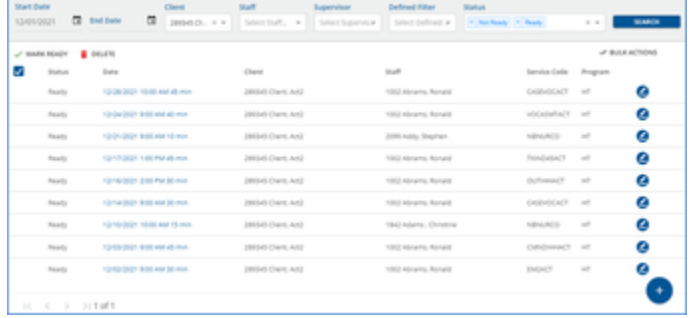

#### Creating Charges

Unlike most billing jobs, which start in Fiscal Overview, the IHH/ACT billing jobs start from the RI Custom Billing form in the Form's menu. Select the Month, enter the Year, and optionally specify a client. Leave the **Client** blank to create charges for all IHH/ACT Clients with Services. Once entered, select the blue Create Charges button.

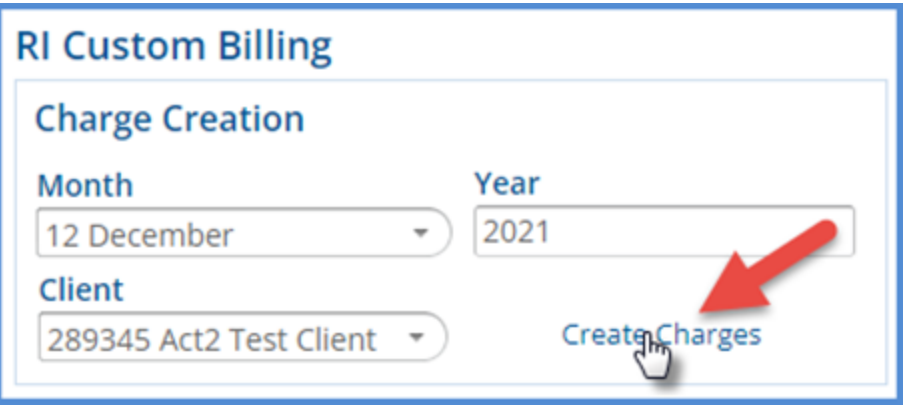

When Create Charges is selected on the custom billing form, the **dbo.usp\_RI\_Acorn\_Services\_To\_Job** stored procedure starts the job, which is then visible on the Fiscal Overview > Unprocessed Services > History tab.

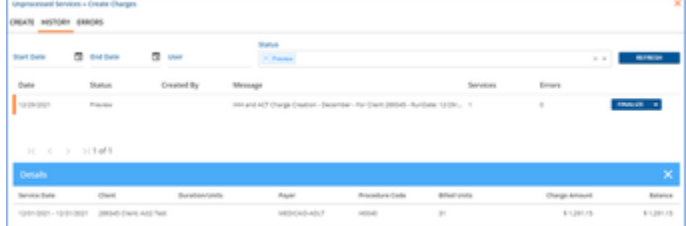

- A single Per Diem Charge is created the Client has one Payer and no hospitalizations or incarcerations.
- Errors can be found on the adjacent Errors tab and should be reviewed before finalizing the job.
- In this version of the Acorn, an IHH/ACT Create Charges job can be retried from the Unprocessed Services > History tab because the Acorn marks the individual Services as Done and creates the Per Diem Charge(s).
	- Only the Per Diem Charges are retried, the linked individual Services remain in DONE Status.
	- Retrying from the Unprocessed Services > History can pick up changes in Rate or updates to the Client's Payers.
	- The job must be reversed to change the Services linked to the Per Diem Charge(s).
- Reversing an IHH/ACT Create Charges job must be performed from the RI Custom Billing Form. This form has a new section, Reverse Per Diem, which can successfully reverse the Acorn created Per Diem Charge(s) and reset the DONE Services back to a READY status.
- Select the blue FINALIZE button to complete the charge creation process when satisfied with all the created charges.

A specific workflow is required to successfully reverse an Acorn created Per Diem Charge. Please refer to the Funtional Overview > Reversing Per Diem Charges section below for complete information and detailed steps.

#### Creating Bills

**The creation of the 837P now takes place in the core Fiscal Overview function Unbilled Charges.** References to the 837P were removed from the RI Custom Billing Form. Provided RI 837P Customization is specified in the **Acorns** field of the 837P for each Medicaid Payer and the Payer mapping settings are correct,

- The custom logic for reporting staff, using the values in dbo.RICustomReportingStaff, is used during the 837-file creation.
- If a Payer is flagged as MCO in the Medicaid Payers mapping form, Staff is not reported in the 837P.
- If the Acorn creates the Per Diem Charge, the individual Services are reported as detailed SV1 lines.

**837 for Acorn Created Per Diem Charges**

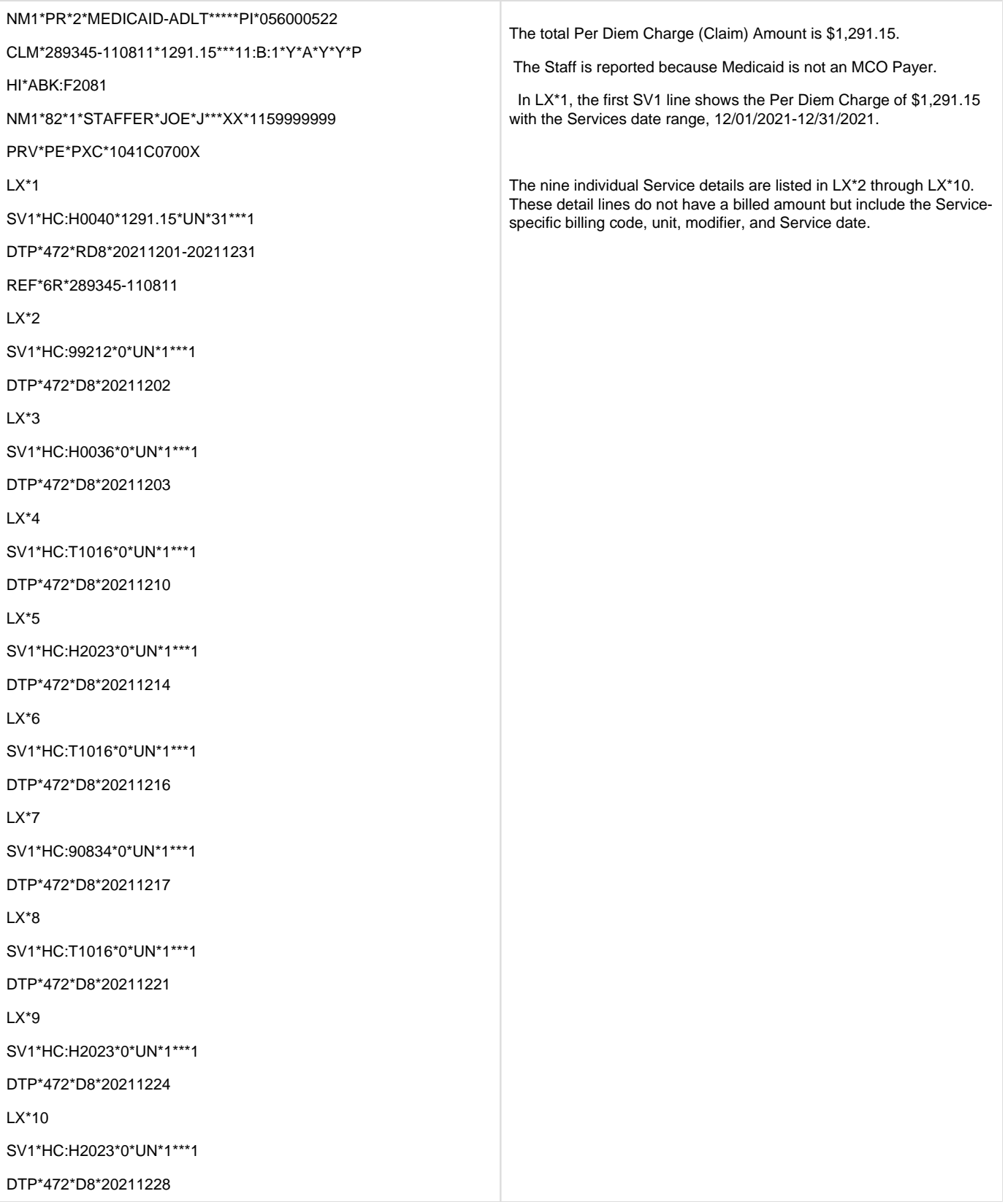

# Functional Overview

Calculating the Per Diem Charges

#### **Ready IHH and ACT eligible Services are included in the Create Charges job if**

- The service falls in the date range entered (Month and Year).
- The Service Program matches an open IHH or ACT Client Enrollment Program.
- **The Service SubProgram is an IHH or ACT SubProgram, as defined in dbo.RICustomAcornSubPrograms.**

**The SubProgram check uses the SubProgram Component id defined in dbo.StaticValues to know which Service Component to compare to the values in dbo.RICustomAcornSubPrograms. The values stored in dbo.RICustomAcornSubPrograms are a subset of the SubProgram component code values. The Enrollment SubProgram drop-down list values are pulled from dbo. SubPrograms, which is an entirely different list that is not used or referenced in Service Entry.**

- The IHH and ACT Per Diem Service Definitions' minimum requirements are satisfied.
	- Minimum Minutes: IHH = No Min., ACT = 15
	- $\bullet$  Minimum Services: IHH = 1, ACT = 1
	- Minimum Service Duration: IHH = No Min., ACT = 15
	- A Per Diem Charge for the same Client, Month, and Year does not already exist.

#### **Ready IHH and ACT eligible Services are NOT included in the Create Charges job if**

- A Per Diem Charge already exists for that Client, Month, and Year the Service Status is updated to DONE.
- The Per Diem minimums are not met the Service is Placed on Hold.
- The service was provided on a day the Client was hospitalized or incarcerated (ACT Only) **AND the Medicaid Payer is an MCO Payer (MCO = 'Y' on the RI Medicaid Payers Custom form).**
	- The service is set to DONE, and the day(s) is(are) excluded from the Per Diem date range.
		- If the stay (hospitalization or incarceration) is mid-month, the Acorn creates two Per Diem Charges around the stay.
			- Suppose a Client is hospitalized from 6/6 to 6/9 and receives ACT eligible Services in June outside of the hospitalization period that satisfy the minimum requirement.
				- In this case, the Acorn creates two Per Diem Charges.
				- The first is dated 6/1-6/5, and the second is 6/9-6/30.
			- The Per Diem date range is adjusted if the period includes the month's beginning or end.
				- For example, suppose a Client is hospitalized from 5/29 to 6/7 and receives ACT eligible Services in June outside of the hospitalization period that satisfy the minimum requirement.
				- In this case, the Acorn creates one Per Diem Charge dated 6/7-6/30.
	- Note that the Discharge Date is billable for hospitalizations.

If an Act client has a non-MCO Medicaid Payer (MCO = 'N') and has an incarceration or hospitalization, the per diem is not split.

Once the Service date range is established, the Per Diem Charge is calculated based on the rate and units. For Per Diem Charges, the Charge Calculation method is Unit Per Day. For example, if the ACT Per Diem Service Definition minimums were satisfied in June and there are no days excluded due to a hospitalization or incarceration, the Charge is \$1,249.50 (\$41.65x30).

The example below shows two ACT Per Diem Charges due to a mid-month hospitalization.

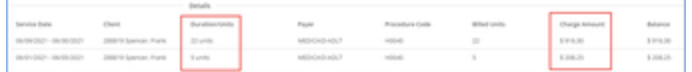

- 6/1-6/5 is five days, so five units x \$41.65 for a Charge Amount of \$208.25
- 6/9-6/30 is 22 days, so 22 units x \$41.65 for a Charge Amount of \$916.30
- If a client is admitted and discharged on the same day (hospitalization or incarceration), the Per Diem charge is no longer split.
- If the Medicaid Payer being billed for this client has MCO = N configured on the RI Medicaid Payers Custom form, the hospitalization period is ignored and the Per Diem charge is not split. It would be \$1,249.50 dated 6/1-6/30, 30 days x \$41.65.

#### Hospitalization and Incarceration Periods

The VRIClientStays view is created by the Acorn and used to determine hospitalization and incarceration days where Client Services should not be billed. The three columns of the view are populated with the following column values from the RI\_HospitalAdmissions and the RI\_LegalTracker tables.

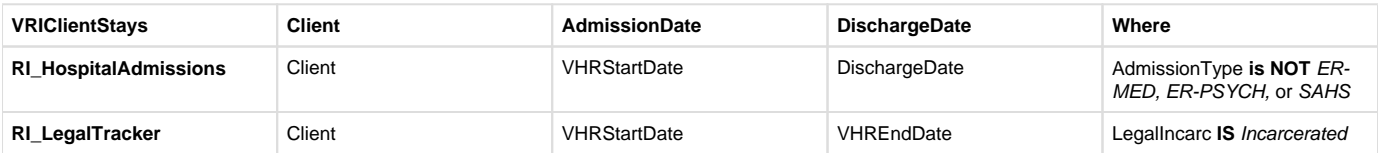

The excluded values for hospitalizations are now stored in dbo.StaticValues rather than the Acorn. The PropertyKey is EXCLUDED\_HOSPITAL\_ VALUES and the PropertyValue contains the excluded Admission Types (ER-MED, ER-PSYCH, SAHS, and/or Emergency Visits). This change accommodates different excluded values per agency. In addition, changes in the excluded values will no longer require an update to the Acorn.

#### Changing Enrollments Mid-Month

If a Client changes between two different enrollments (ACT to IHH or IHH to ACT) in a single month, each with a qualifying IHH/ACT subprogram, multiple Per Diem Charges are created – one for each Enrollment.

#### Client Payer or Policy Number Changes Mid-Month

The Acorn is designed to create Per Diem charges for IHH/ACT Services for **up to two Client Medicaid Payers** that are separately active during a single month. **The active date range for these Medicaid Payers cannot overlap. If there is a date range overlap, the Acorn selects only one Payer for the entire month and the Per Diem charge is not split.**

For example, the IHH Test Client has the following Payers.

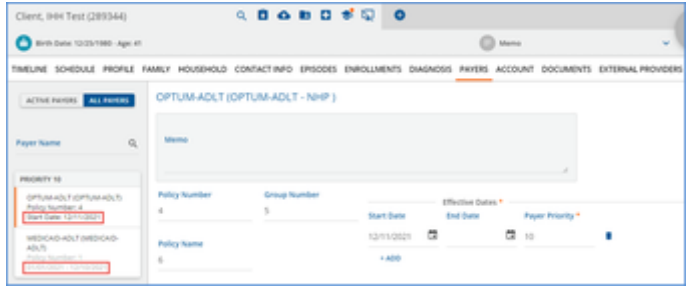

Medicaid was active until 12/10/2021, and NHP Optum became active on 12/11/2021.

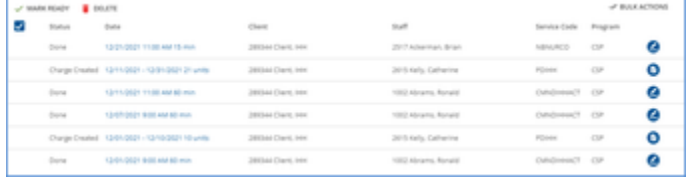

Four IHH Services were provided in December, and the RI Custom Billing form was used to create a Per Diem Charge. (The view above is from the Services screen.)

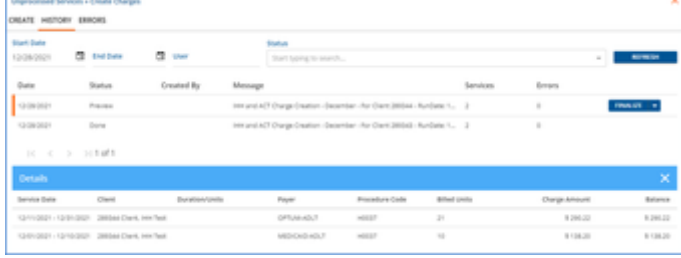

Two Per Diem Charges are created for December, one for Medicaid and one for Optum.

These charges can then be Finalized and included in a Create Bills job. The 837 files for each Payer contain the appropriate Per Diem and Shadow Service detail lines, highlighted below. Payer Optum is a Medicaid MCO, so the Staff Name and Taxonomy are not reported.

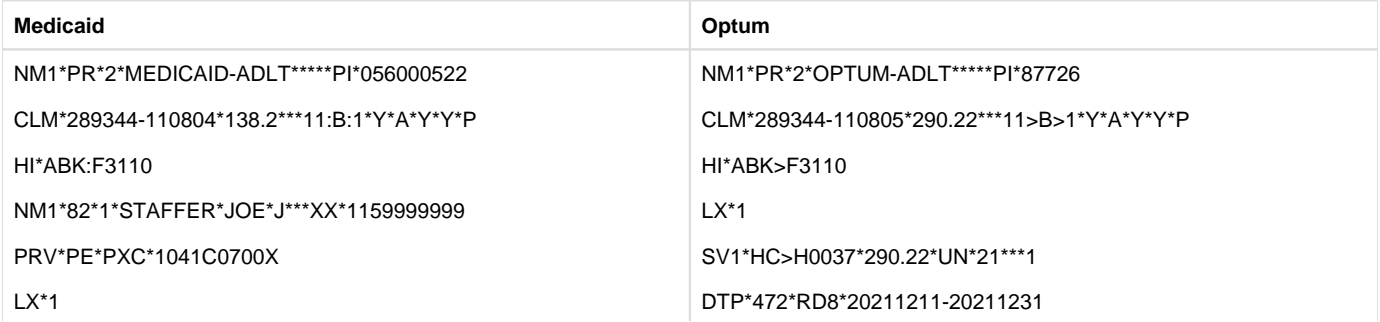

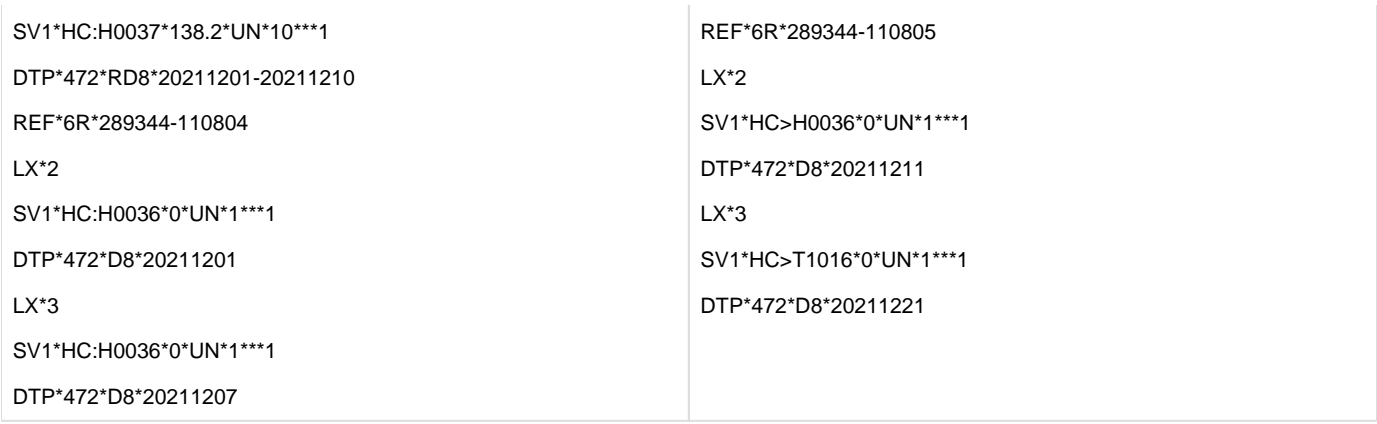

The Acorn also splits the Per Diem charge when the Payer Policy Number changes mid-month. For example, a client has the following Payer information for July 2022.

OPTUM-ADLT (OPTUM-

ADLT)

Policy Number: 456

07/16/2022 - 08/13/2022

# OPTUM-ADLT (OPTUM-ADLT)

Policy Number: 123

01/01/2022 - 07/15/2022

The following ACT services are provided for the client in July.

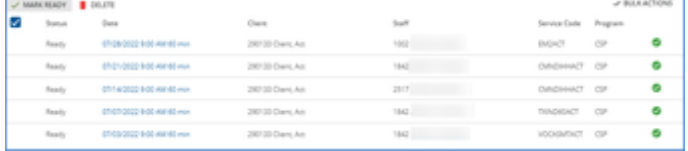

The Acorn create charges process results in two Per Diems based on the Client Payer Effective Dates entered in EchoVantage.

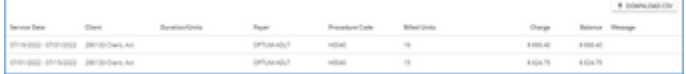

When these charges are included in a Create Bills job, the 837 file for this payer has the appropriate policy information for each charge. The policy number and service date range for each charge is in bold in the Debug file excerpt below.

[L.2000B!L.2010BA]NM1\*IL\*1\*CLIENT\*ACT\*TEST\*\*\*MI\***456**

[L.2000B!L.2010BA]N3\*123 ANY ST

[L.2000B!L.2010BA]N4\*ANYWHERE\*RI\*123456000

[L.2000B!L.2010BA]DMG\*D8\*19970826\*M

[L.2000B!L.2010BB]NM1\*PR\*2\*OPTUM-ADLT\*\*\*\*\*PI\*87726

[L.2000C!L.2300]CLM\*290133-174631\*666.4\*\*\*11>B>1\*Y\*A\*Y\*Y\*P

[L.2000C!L.2300]HI\*ABK>R454

· Optum, Policy Number 123 effective 01/01/2022 – 07/15/2022

Optum, Policy Number 456 effective 07/16/2022 – 08/13/2022

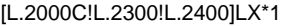

[L.2000C!L.2300!L.2400]SV1\*HC>H0040\*666.4\*UN\*16\*\*\*1

[L.2000C!L.2300!L.2400]DTP\*472\*RD8\***20220716-20220731**

[L.2000C!L.2300!L.2400]REF\*6R\*290133-174631

[L.2000C!L.2300!L.2400]LX\*2

[L.2000C!L.2300!L.2400]SV1\*HC>H0036\*0\*UN\*1\*\*\*1

[L.2000C!L.2300!L.2400]DTP\*472\*D8\*20220721

[L.2000C!L.2300!L.2400]LX\*3

[L.2000C!L.2300!L.2400]SV1\*HC>99212\*0\*UN\*1\*\*\*1

[L.2000C!L.2300!L.2400]DTP\*472\*D8\*20220728

[L.2000B]HL\*3\*1\*22\*0

[L.2000B]SBR\*P\*18\*\*\*\*\*\*\*CI

[L.2000B!L.2010BA]NM1\*IL\*1\*CLIENT\*ACT\*TEST\*\*\*MI\***123**

[L.2000B!L.2010BA]N3\*123 ANY ST

[L.2000B!L.2010BA]N4\*ANYWHERE\*RI\*123456000

[L.2000B!L.2010BA]DMG\*D8\*19970826\*M

[L.2000B!L.2010BB]NM1\*PR\*2\*OPTUM-ADLT\*\*\*\*\*PI\*87726

[L.2000C!L.2300]CLM\*290133-174630\*624.75\*\*\*11>B>1\*Y\*A\*Y\*Y\*P

[L.2000C!L.2300]HI\*ABK>R454

[L.2000C!L.2300!L.2400]LX\*1

[L.2000C!L.2300!L.2400]SV1\*HC>H0040\*624.75\*UN\*15\*\*\*1

[L.2000C!L.2300!L.2400]DTP\*472\*RD8\***20220701-20220715**

#### Reversing Per Diem Charges

An IHH or ACT Per Diem Charge must first be returned to a READY (or NOT READY) Per Diem **Service.** Then, it can only be fully reversed using the RI Custom Billing form, the same form used to create the Charges. Previously, the Reverse Per Diem function reversed both Services and Charges. Due to this change, the Errors Only option is no longer needed and has been removed from the Custom Billing form. Per Diem Services in Ready or Not Ready status can be reversed for all or a selected Client with Per Diem Services in the entered date range.

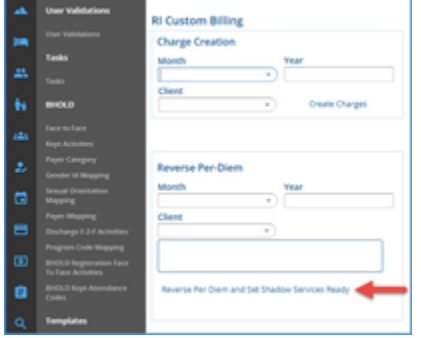

The **Reverse Per Diem and Set Shadow Services Ready** option on the RI Custom Billing form performs the following functions.

- Reverses the Acorn-created Per Diem Services.
- Removes the Per Diem Service from the database.
- **Resets the individual Shadow Services from DONE to READY.**
- Removes the records in the dbo.RICustomPerDiemServices table that linked the Per Diem Charge(s) and the individual Services.

Services set to DONE due to a hospitalization or incarceration period remain in DONE status after the reversing process is complete.

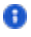

The two recommended workflows for reversing Acorn created Per Diem Charges are detailed below. The appropriate workflow selection depends on whether the Per Diem Charge is currently in an unfinalized Create Charges job or if the Charge Creation process was completed. Each process is covered below.

**Per Diem Charge is in an Unfinalized Create Charges Job**

**If the Per Diem Charge is currently in an Unprocessed Services > Create Charges job that has not been finalized, then the job must be reversed or finalized before using the Custom Billing form to complete the process.**

- If the Create Charges job is reversed, all IHH and ACT Per Diem Charges associated with that job become READY IHH or ACT Per Diem Services and can then be removed using the custom form.
- If the job is finalized, only the IHH and ACT Per Diem Charges with errors are returned to Ready Status and can then be removed using the custom form.

For example, the following Create Charges job is in Preview Status for Client #289345 for December 2021 Services.

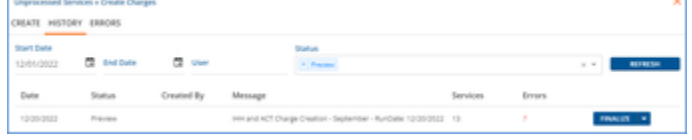

- If the job is reversed, all 13 Per Diem Charges become READY Per Diem Services.
- If the job is finalized (shown below), 6 Per Diem Charges are created (with a Charge Status of ACTIVE) and 7 Per Diem Charges are returned to Ready Services.

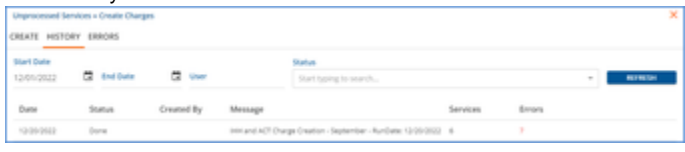

• The Errors count continues to display on the Unprocessed Services > History screen for the job until the Per Diem charges are reversed.

## In Services, there are 7 READY IHH/ACT Per Diem Services.

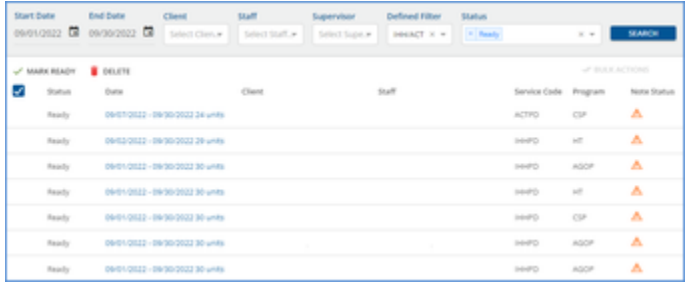

Navigate to the Custom Billing Form in the Forms menu to reverse these Services.

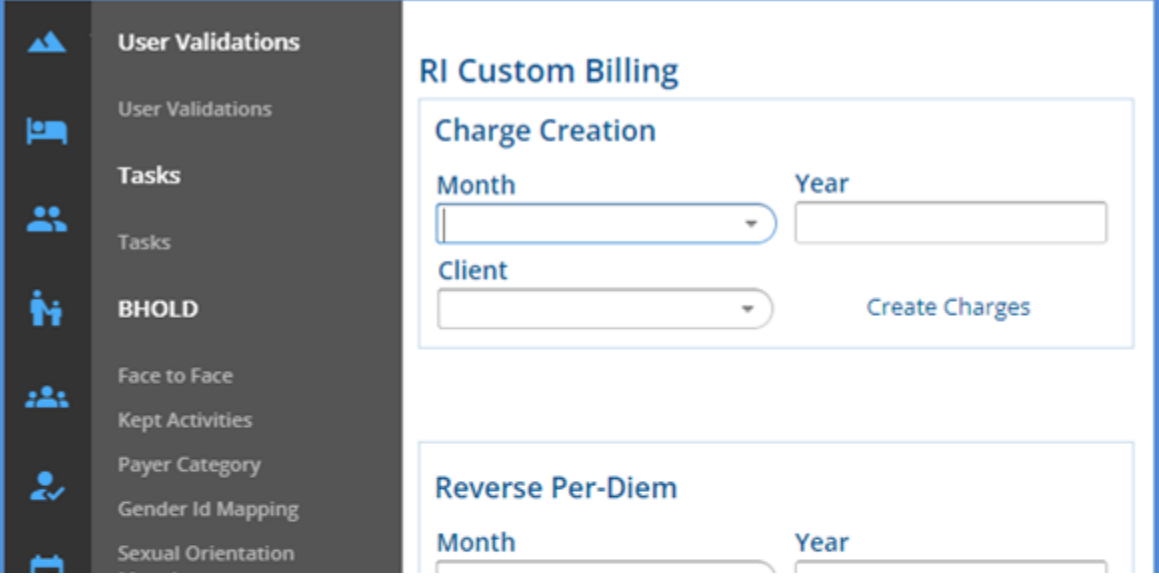

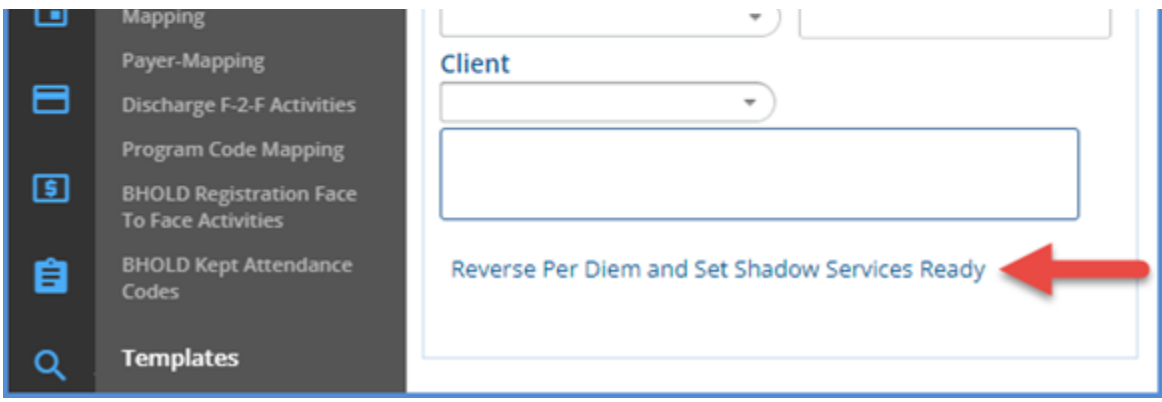

When the reversal option is selected, a stored procedure is called that reverses the Per Diem Service(s) and makes the necessary database updates. Any errors encountered during the reversal process are displayed in the box beneath the Client input. Once processing is finished, the September Services associated with the reversed Per Diem Services are returned to Ready status, excluding those marked as DONE due to a hospitalization or incarceration period.

#### **Per Diem Charge was Finalized**

**If the Per Diem Charge was created and the Create Charges job was finalized, the reversing process starts on the Claims Management screen.**

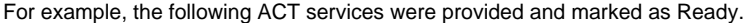

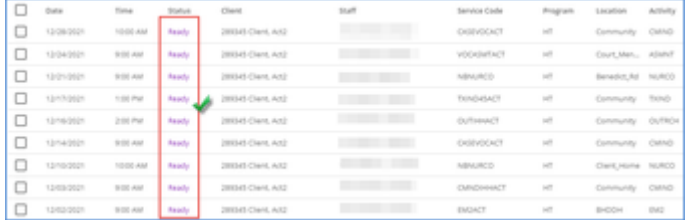

A hospitalization period of 12/14-12/17 was recorded. When the Create Charges job is run, two Per Diem Charges are created (one before and one after the hospitalization).

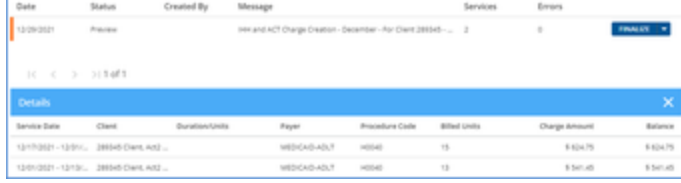

When the Create Charges job is Finalized, the resulting ACT Per Diem Charges have Charge Status of Active and Service Status of Charge Created (circled in red below) in Claims Management.

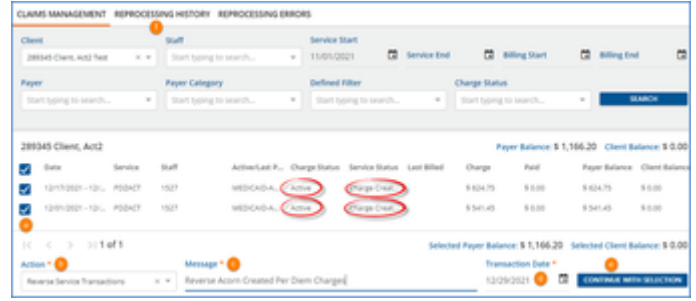

#### **To Reverse**

**Step 1 – Create a Reverse Service Transactions Job in Claims**

a) Locate the Charge in Claims and select the checkbox

b) Select the Reverse Service Transactions Action

#### c) Enter a job Message

#### d) Select the Transaction Date

Select the blue CONTINUE WITH SELECTION button to create the reversing job and acknowledge the confirmation popup

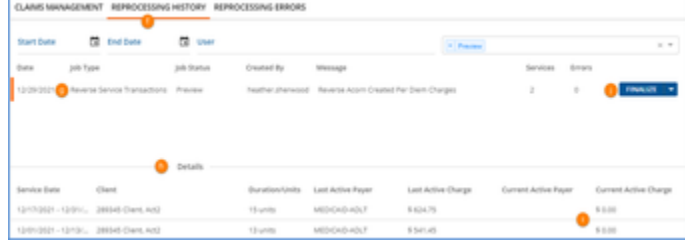

#### **Step 2 – Review and Finalize the Reverse Service Transactions Job**

- a) Navigate to the Claims > Reprocessing History screen
- b) Locate the Per Diem Reprocessing job and Correct the Errors if any
- c) Select the Per Diem job row to review the Details
- d) Ensure that the Current Active Payer is blank and that the Current Active Charge is \$0.00

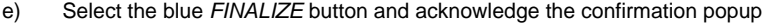

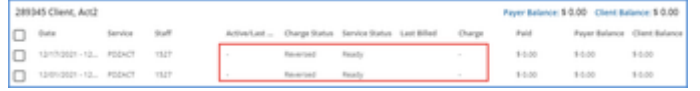

Once the Reverse to Service Transactions Job is Finalized, the record on the Claims Management screens displays "-"for the Active/Last Payer, " Reversed" for Charge Status, and "Ready" for Service Status.

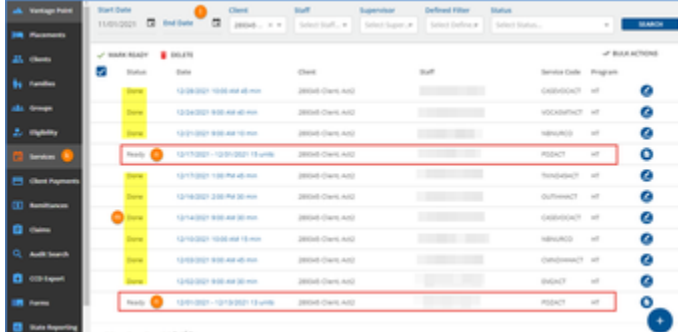

#### **Step 3 – Review the Services**

- a) Navigate to the Services main menu option
- b) Use the filters to display the necessary Client, Month, and Year
- c) The individual Services should still have a Done Status
- d) There should now also be one (or more) Per Diem Service in Ready Status

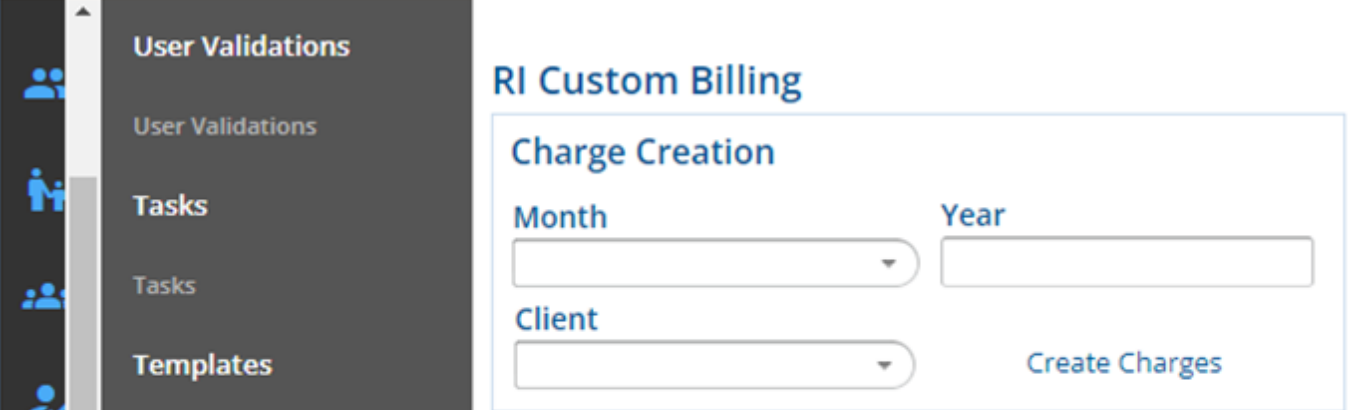

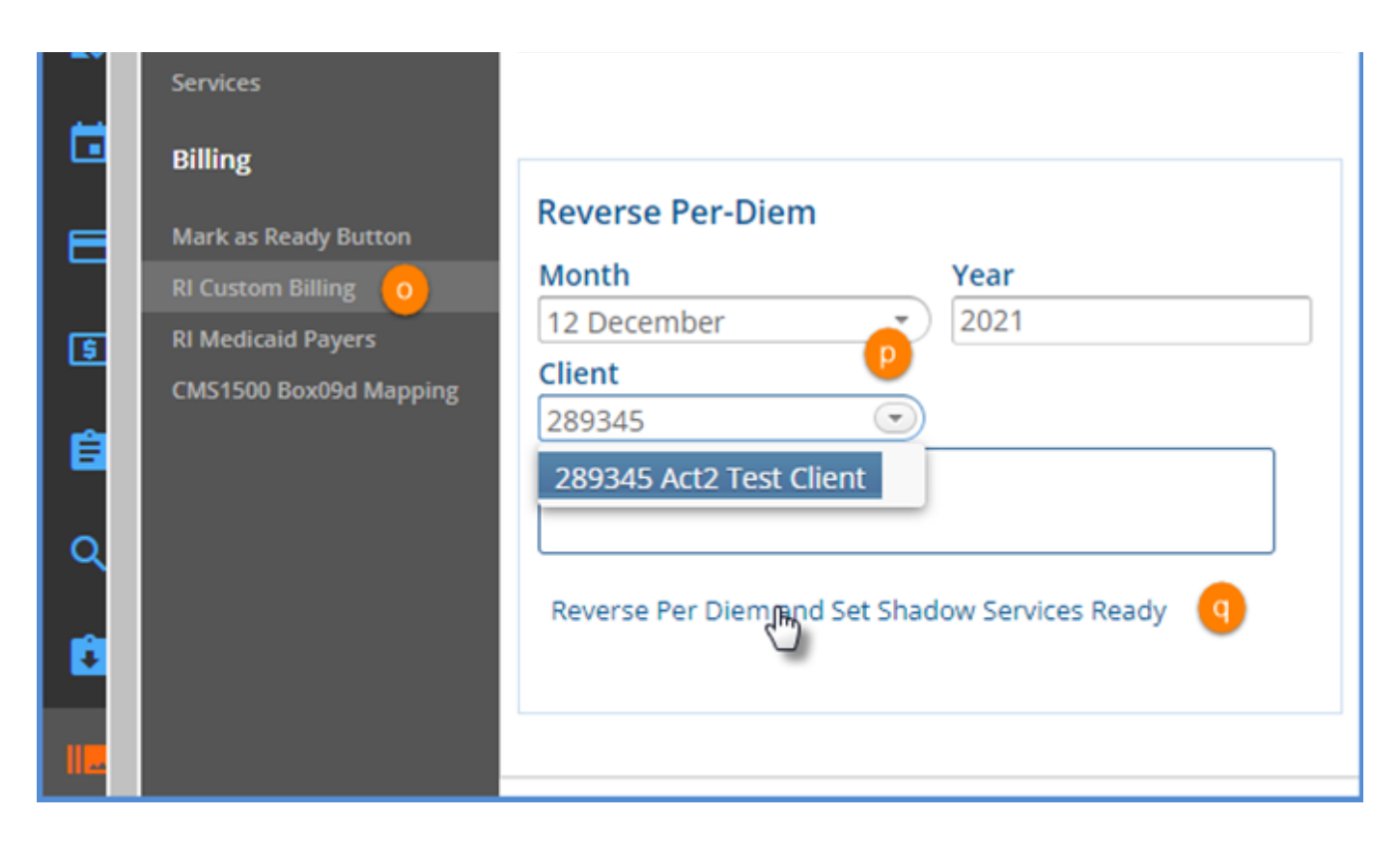

#### **Step 4 – Reverse the Per Diem Service from the Custom Form**

- a) Navigate to the Forms main menu option and select the RI Custom Billing form
- b) Enter the Month, Year, and Client for the Acorn Created Per Diem Service being reversed

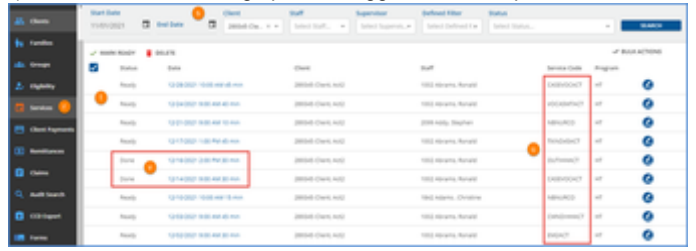

## c) Select the reversing option to trigger the stored procedure

Reprocessing Per Diem Charges in the Claims Management Screen

The following Reprocessing Actions, available in the Claims Management Screen, function the same for Acorn created Per Diem Charges as for all non-Acorn Charges. These three actions do not change anything about the service; they affect the Charge only. A brief description of each action related to the Acorn created Per Diem Charge is listed below.

- $\bullet$ Rebill Outgoing and Denied Charges – Resets the Per Diem Charge(s) Status from Outgoing to Active for rebilling in Unbilled Charges > Create Bills
- Reprocess Active Payer Recalculates the Per Diem Charge for the Current Payer only; the Status is set to Active
- Reprocess All Payers Recalculates the Per Diem Charge amount for all Payers; the Status is set to Active

**The Reversing Action should only be used as detailed in the section above.**

## Configuration & Maintenance

The data Population script is intended to handle the initial configuration automatically. There are no forms to update or modify these tables as they are presumed to be largely static.

#### Adding a New Medicaid Payer

If any new Medicaid Payers are added in Configuration > Services/Payers > Payers, then the new Payer id(s) must be added to the table below to create charges and bill through the Acorn for that Payer.

#### **RICustomMedicaidPayers –** Both values are required

- Payer CHAR(36) Link to [Payers.id](http://Payers.id)
- MCO CHAR(1), Y or N

#### Additional Tables and Stored Procedures

In addition to the table above, all Programs and Subprograms that qualify for IHH/ACT Services are stored. A Custom Reporting Staff mapping is also stored. If changes or additions to the Reporting Staff, Programs, or Subprograms are needed, contacting Echo for assistance in the setup is strongly recommended.

#### Adding a New IHH/ACT Service Definitions

If an additional IHH/ACT Service Definition is required, it first must be created in EchoVantage. Then the Service Definition id, type (I or A), and CountsTowardRequirement (Y or N) must be added to the RICustomServiceDefintions table.

#### Adding or Updating Reporting Staff

If additional Reporting Staff or changes to existing Reporting Staff are required, the Staff, Program, and Subprogram ids must be added/updated to this table to be picked up by the Acorn.

#### **RICustomReportingStaff**

- Id CHAR(36) Use the NEWSMARTGUID function (not null)
- CreateDate datetime (not null)
- UpdateDate datetime (not null)
- CreateUser CHAR(36) [Staff.id](http://Staff.id) of db user (not null)
- UpdateUser CHAR(36) [Staff.id](http://Staff.id) of db user (not null)
- Staff CHAR(36) Link to [Staff.id](http://Staff.id) (not null)
- Program CHAR(36) Link to [ComponentCodes.id](http://ComponentCodes.id) (null)
- SubProgram CHAR(36) Link to [ComponentCodes.id](http://ComponentCodes.id) (null)

#### Adding a New Program

If any new Programs are added, the component code id must be added to this table to be picked up by the Acorn.

#### **RICustomAcornPrograms**

• Program CHAR(36) Link to [ComponentCodes.id](http://ComponentCodes.id)

#### Adding a New SubProgram

If any new **IHH/ACT** Subprograms are added, the component code id must be added to this table to be picked up by the Acorn.

#### **RICustomAcornSubPrograms** – Both values are required

- SubProgram CHAR(36) Link to [ComponentCodes.id](http://ComponentCodes.id)
- Type CHAR(1), A or I

## Stored Procedures

#### **dbo.usp\_RI\_Acorn\_Services\_To\_Job**

- Creates the charge creation job
- Parameters: month, year, and an optional client id

#### **dbo.usp\_RI\_Acorn\_Reverse\_PerDiem\_Services**

- Reverses Acorn created Per Diem Charges
- Parameters are month, year, Client

#### **dbo. usp\_RI\_Acorn\_Not\_Ready\_Service\_SubProgram\_Update**

- Optional, non-Acorn stored procedure, used by Thrive only
- This stored procedure is called by the Custom Mark Ready Form
- Used by the Mark Ready form process to update the service SubProgram based on the associated Enrollment subprogram

### Services Linked to Per Diem Services Table

A new table was added in this version of the Acorn that links a Per Diem Service with the individual Services used to create it. The table has '3' columns id, PerDiem, Service. The PerDiem and Service columns each link to [dbo.Services.id](http://dbo.Services.id).

#### Static Values

The custom data population script adds dbo.StaticValues records with the following PropertyKey values and agency specific values in the PropertyValue column.

- SUBPROGRAM\_COMPONENT\_ID
- DAILY\_PROGRAM\_ID (CCA Only)
- EXCLUDED\_HOSPITAL\_VALUES
- INCLUDE\_NON\_REQUIRED\_COMPONENTS (CCA Only)

## Updates

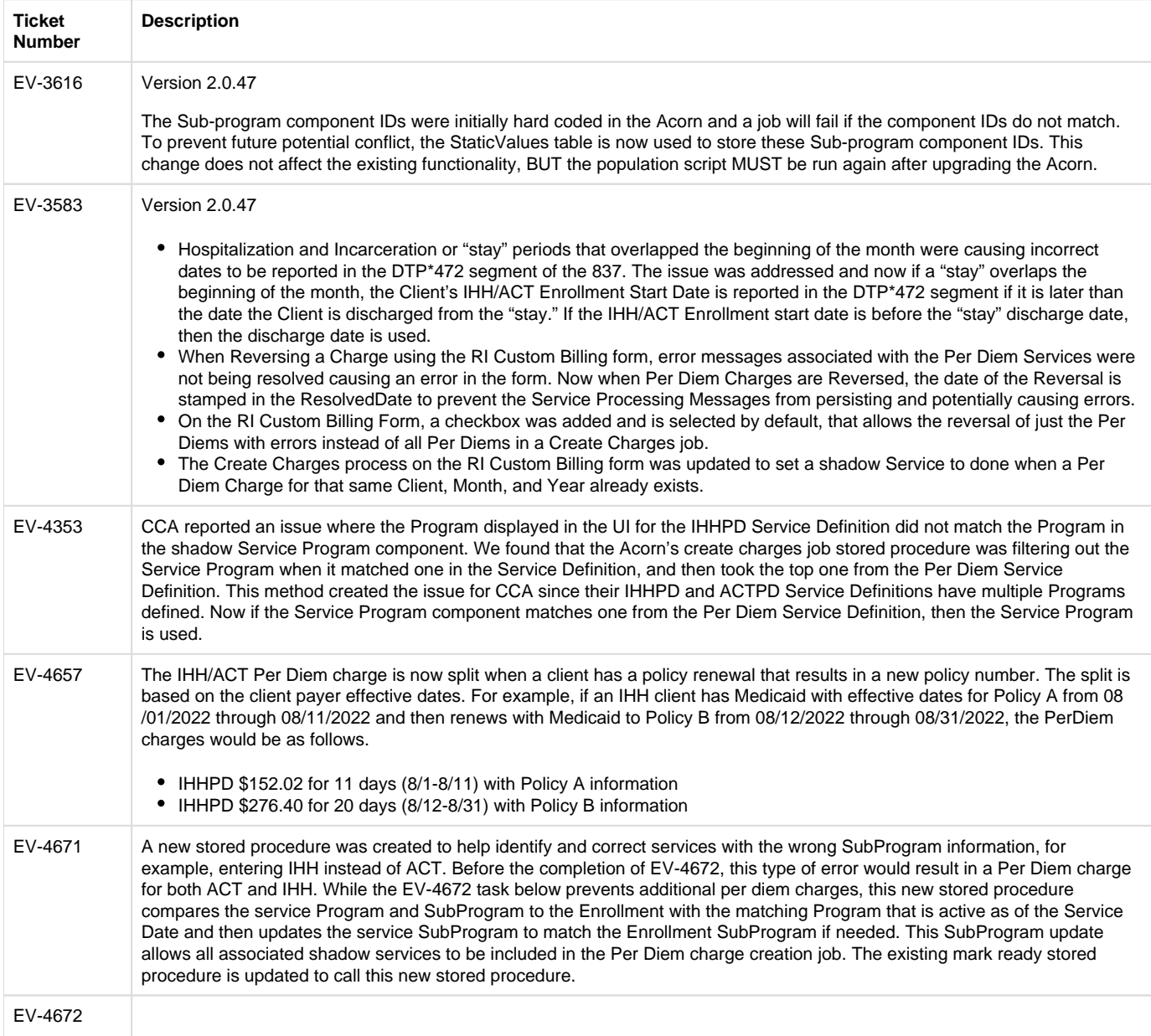

The Acorn now checks for an existing IHH or ACT Per Diem charge before creating new IHH and ACT Per Diem charges. When either an IHH or ACT PD charge is found, the Acorn sets the shadow service to done and logs a record in dbo. ServiceProcessingMessages with code 9001 - "Found existing per diem. Setting service to done." These messages do not display in the UI because the Acorn handles all the processing. Previously, this check was only performed on the matching type of Per Diem, allowing both an IHH and an ACT Per Diem charge to be created for the same Client and month.

# Bug Fixes

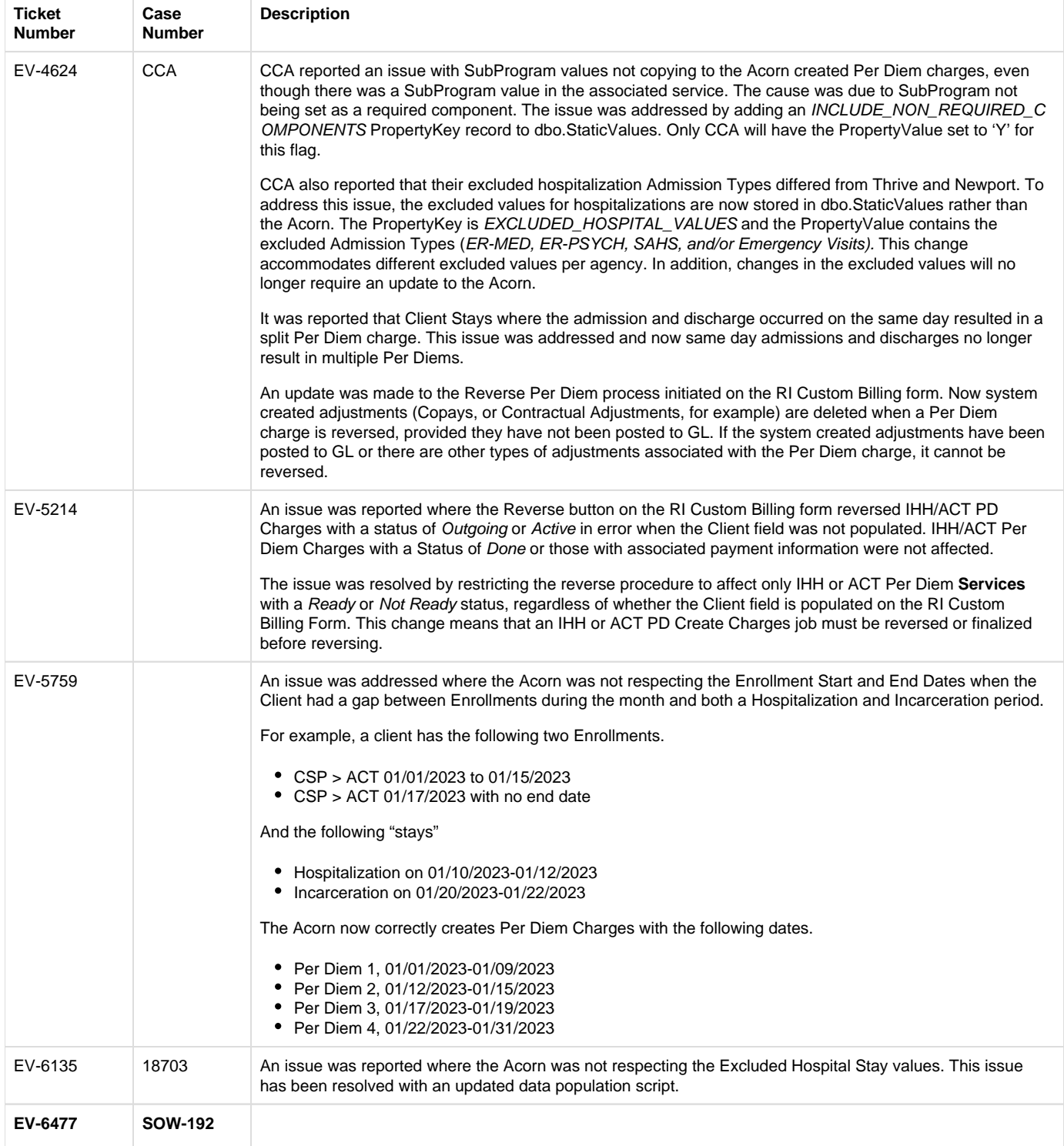

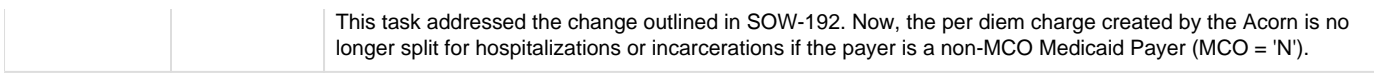